# Joining a meeting

## Overview

If you are registering or joining a webinar and haven't received an email confirmation that's for a panelist or alternative host, you are an attendee in the webinar. As an attendee, you can mute/unmute your audio, virtually raise your hand, and send messages to others.

| Audio Settings | ^ | <b>—</b> | ۴          | <b>•</b> •• | Leave Meeting |
|----------------|---|----------|------------|-------------|---------------|
|                |   | Chat     | Raise Hand | Q&A         |               |

### Prerequisites

• Zoom Desktop Client or Mobile App

### Joining a webinar by invitation link

To join the webinar, click the link that the host provided you or that you received in the confirmation page after you registered. If the host sent a registration confirmation email, the link can also be found there.

Hi Eren Yaeger,

Thank you for registering for "My Webinar".

Please submit any questions to: kevin.hoang@zoom.us

Date Time: Sep 11, 2018 10:00 AM Pacific Time (US and Canada)

Join from a PC, Mac, iPad, iPhone or Android device: Please click this URL to join. <u>https://success.zoom.us</u> /w/319833382?tk=QvnVju44sn4BvDesYH\_a1KqAQLurYUwnIYSss8gtpOk.DQEAAAAAExBFJhZyTkd0ZUxYcFRfS2Q3UVIMZ1VOMEdnAA Note: This link should not be shared with others; it is unique to you. Add to Calendar\_Add to Google Calendar\_Add to Yahoo Calendar

Or iPhone one-tap :

US: +16468769923,,319833382# or +16699006833,,319833382#

Or Telephone:

Dial(for higher quality, dial a number based on your current location): US: +1 646 876 9923 or +1 669 900 6833 or +1 877 369 0926 (Toll Free) or +1 877 853 5247 (Toll Free) Webinar ID: 319 833 382 International numbers available: https://zoom.us/u/bZ3rpGRKy

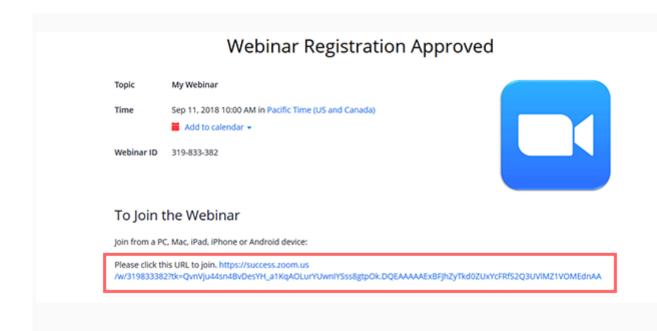

#### Manually joining a webinar

1. Locate the 9-digit meeting ID/webinar ID from your registration email. It may appear at the end of the phone dial-in information, or it will be in the join link, just after <u>https://zoom.us/w/</u>

Hi Eren Yaeger,

Thank you for registering for "My Webinar".

Please submit any questions to: kevin.hoang@zoom.us

Date Time: Sep 11, 2018 10:00 AM Pacific Time (US and Canada)

Join from a PC, Mac, iPad, iPhone or Android device: Please click this URL to join. <u>https://success.zoom.us</u> /w/319833382?tk=QvnVju44sn4BvDesYH a1KqAOLurYUwnIYSssBgtpOkDQEAAAAAExBEJhZyTkd0ZUxYcFRfS2Q3UVIMZ1VOMEdnAA Note: This link should not be shared with others; it is unique to you. Add to Calendar Add to Google Calendar Add to Yahoo Calendar

Or iPhone one-tap :

US: +16468769923,319833382# or +16699006833,319833382#

Or Telephone:

Dial(for higher quality, dial a number based on your current location): US: +1 646 876 9923 or +1 669 900 6833 or +1 877 369 0926 (Toll Free) or +1 877 853 5247 (Toll Free) Webinar ID: 319 833 382 International numbers available: https://zoom.us/u/bZ3rpGRKy

|               | Webinar Registration Approved                                                                                                  |               |
|---------------|----------------------------------------------------------------------------------------------------|---------------|
| Торіс         | My Webinar                                                                                                    |               |
| Time          | Sep 11, 2018 10:00 AM in Pacific Time (US and Canada)                                                                          |               |
|               | 🞽 Add to calendar 👻                                                                                                    |               |
| Webinar ID    | 319-833-382                                                                                                    |               |
|               |                                                                                                    |               |
|               |                                                                                                    |               |
| To Join t     | the Webinar                                                                                                    |               |
| Join from a P | C. Mac, iPad, iPhone or Android device:                                                                                        |               |
|               | his URL to join. https://success.zoom.us<br>i2?tk=QvnVju44sn48vDesYH_a1KqAOLurYUwnIYSss8gtpOk.DQEAAAAAEx8FjhZyTkd0ZUxYcFRfS2Q3 | 3UVIMZ1VOMEdr |

- 2. Sign in to the Zoom Desktop Client or Mobile App.
- 3. Click or tap **Join a Meeting**.
- 4. Enter the 9-digit webinar ID, and click **Join** or tap **Join Meeting**.
- 5. If prompted, enter your name and email address, then click Join Webinar or tap Join.

#### Waiting for the host to start the webinar

If the host hasn't started broadcasting the webinar or is preparing using a practice session, you'll receive the following message:

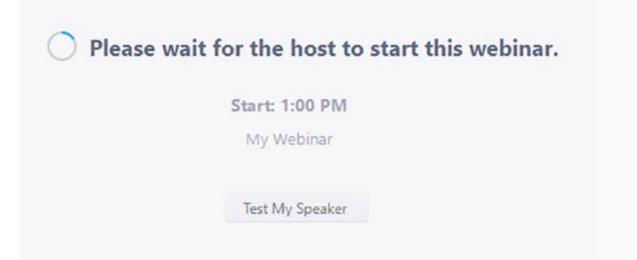

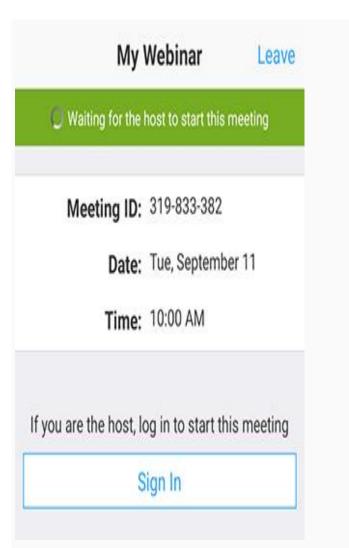

If you receive a message showing the date and time of the webinar, check the the date and start time of the webinar including the timezone. Make sure to join when the webinar starts.

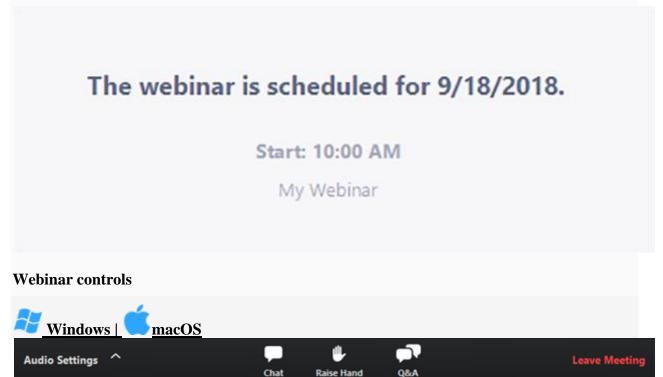

**Audio Settings** (only visible if the host hasn't granted you permission to talk): Change your *audio settings*. You can also click the upward arrow (^) next to change your speaker.

**Unmute**/**Mute**: If the host gives you permission, you can unmute and talk during the webinar. All participants will be able to hear you. If the host allows you to talk, you will receive a

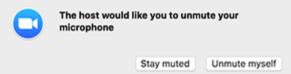

notification.

**Note:** You can still access the audio settings by click on the ^ arrow next to the Unmute/Mute button.

**Chat**: Open *in-meeting chat*, allowing you to send chat messages to and send a message to the host, panelists, and attendees (if permitted).

**Raise Hand**: *Raise your hand* in the webinar to indicate that you need something from the host. The host may instruct you on how they plan to use this. Many webinar hosts use this feature to know if an attendee has a question and would like to speak out loud.

**Question & Answer**: Open the Q&A window, allowing you to ask questions to the host and panelists. They can either reply back to you via text in the Q&A window or answer your question live.

To ask a question:

 Type your question into the Q&A box. Click Send. Note: Check Send Anonymously if you do not want your name attached to your question in the Q&A.

| 2. | If the host re | plies via the | Q&A, you | will see a r | eply in the | Q&A window. |
|----|----------------|---------------|----------|--------------|-------------|-------------|
|----|----------------|---------------|----------|--------------|-------------|-------------|

|                                                 | Q&A           |       |
|-------------------------------------------------|---------------|-------|
| <b>You asked:</b><br>What happens when I ra     | aise my hand? | 18:03 |
| Molly Parker answere<br>I can take you off of m |               | 18:04 |
|                                                 |               |       |
|                                                 |               |       |
|                                                 |               |       |
|                                                 |               |       |
|                                                 |               |       |
|                                                 |               |       |
| Please input your question                      | on            |       |
| Send Anonymously                                |               | Send  |

The host can also answer your question live (out loud). You will see a notification in the Q&A window if the host plans to do this.

|                                        | Q&A                          |                              |
|----------------------------------------|------------------------------|------------------------------|
| You asked:<br>What happens v           | vhen I raise my hand?        | 18:03                        |
| Molly Parker<br>I can take you         |                              | 18:04                        |
| You asked:<br>Oh, thank you f<br>mute? | or answering. What if I don' | 18:08<br>t want to go off of |
| Molly Parker                           | is going to answer this que  | stion live.                  |
|                                        |                              |                              |
|                                        |                              |                              |
|                                        |                              |                              |
| lease input your                       | question                     |                              |

As an attendee you can also like or comment on other attendee's questions. This helps the host or participant identify popular questions, especially in a webinar with many attendees.

Click the thumbs up icon to like a comment.
Tip: The number beside the icon is the total number of likes the question has received so

| 🗢 Q&A               |                   |              |         |
|---------------------|-------------------|--------------|---------|
|                     | All questions (1) | My questions |         |
| Lee 01:54 PM        |                   |              |         |
| Will there be a fol | llow-up session?  |              |         |
| ıЪ                  | ·                 |              | Comment |
|                     |                   |              |         |
|                     |                   |              |         |
|                     |                   |              |         |
|                     |                   |              |         |
|                     |                   |              |         |
|                     |                   |              |         |
|                     |                   |              |         |
|                     |                   |              |         |
|                     |                   |              |         |
| Type your quest     | ion here          |              |         |
|                     |                   |              |         |
|                     |                   |              |         |

2. Click the red thumbs up icon to unlike a comment.

| 🗢 Q&A               |                   |              |         |
|---------------------|-------------------|--------------|---------|
|                     | All questions (2) | My questions |         |
| Lee 01:54 PM        |                   |              |         |
| Will there be a fol | llow-up session?  |              |         |
| 🍁 1                 |                   |              | Comment |
|                     |                   |              |         |
|                     |                   |              |         |
|                     |                   |              |         |
|                     |                   |              |         |
|                     |                   |              |         |
|                     |                   |              |         |
|                     |                   |              |         |
|                     |                   |              |         |
| Type your quest     | ion here          |              |         |
|                     |                   |              |         |
|                     |                   |              |         |

3. Click **Comment** to write a reply to an existing question.

| ⊃ Q&A             |                           |              |      |
|-------------------|---------------------------|--------------|------|
|                   | All questions (1)         | My questions |      |
| Lee 01:54 PM      |                           |              |      |
| Will there be a f | ollow-up session?         |              |      |
|                   |                           |              |      |
| The host said     | there will be a session n | ext week.    |      |
|                   |                           |              |      |
|                   |                           | Cancel       | Send |
|                   |                           |              |      |
|                   |                           |              |      |
|                   |                           |              |      |
|                   |                           |              |      |
|                   |                           |              |      |
|                   |                           |              |      |
| Type your que     | stion here                |              |      |
|                   |                           |              |      |
|                   |                           |              |      |

4. Type your comment and click **Send**. Your comment will appear beneath the question.

|                      | **                             | 1               |         |
|----------------------|--------------------------------|-----------------|---------|
| 🗢 Q&A                |                                |                 |         |
|                      | All questions (1)              | My questions    |         |
| Lee 01:54 PM         |                                |                 |         |
| Will there be a foll | ow-up session?                 |                 |         |
|                      | PM<br>aid there will be a ses: | sion next week. |         |
| 🍁 1                  |                                |                 | Comment |
|                      |                                |                 |         |
|                      |                                |                 |         |
|                      |                                |                 |         |
|                      |                                |                 |         |
|                      |                                |                 |         |
| Type your questi     | on here                        |                 |         |
|                      |                                |                 |         |

**Leave meeting**: Click **Leave meeting** to leave the webinar at any time. If you leave, you can rejoin if the webinar is still in progress, as long as the host has not locked the webinar.